Turnitin is the originality checking and plagiarism prevention software used here at CR. An instructor can use this service with or without Canvas integration to have student work submitted to Turnitin' s proprietary software that compares student work to a large database of digital content.

You do not need to create a separate Turnitin account to access Turnitin in Canvas. Canvas authenticates student and instructor and the connection to Turnitin is seamless even for first time users.

The way we use Turnitin has recently changed. You no longer need to use an External Link to Turnitin, Simply select **Online** as the Submission Type and check the **Enable Turnitin** button to have the report available in SpeedGrader and the Gradebook. Students submit their work and are graded as they would be for any other Canvas Assignment. Reports may take up to 30 min to generate after student submissions.

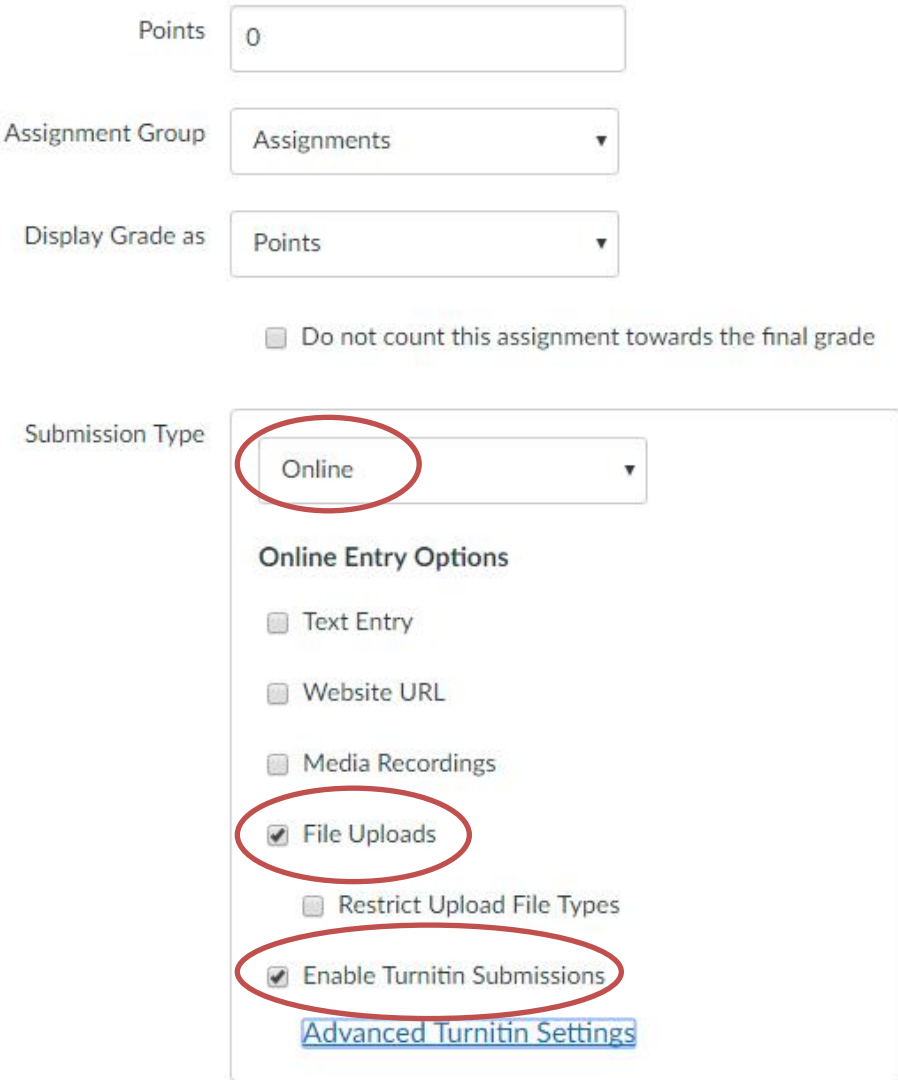

In addition you can add a custom message that will show when student submit to a Turnitin assignment. Click on **Settings** in the left navigation and put in what you want students to see when they submit to Turnitin through Canvas.

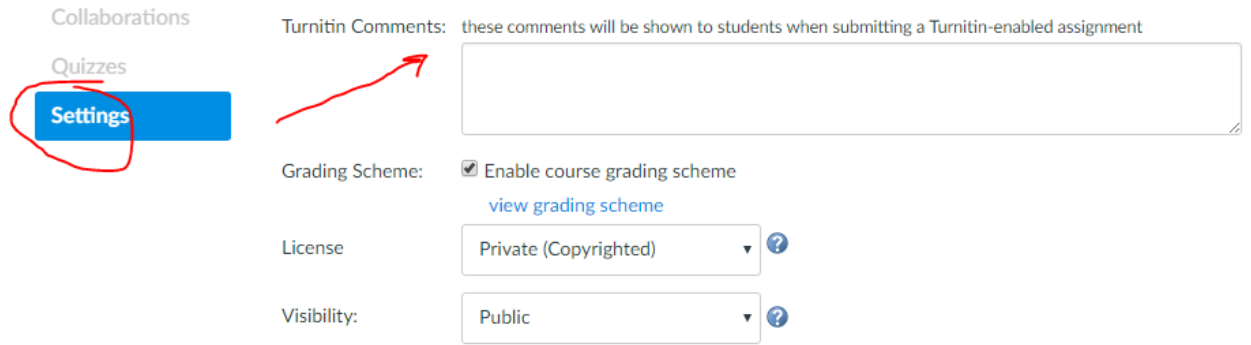

There is an Advanced settings menu that you can use to set comparison and repository options:

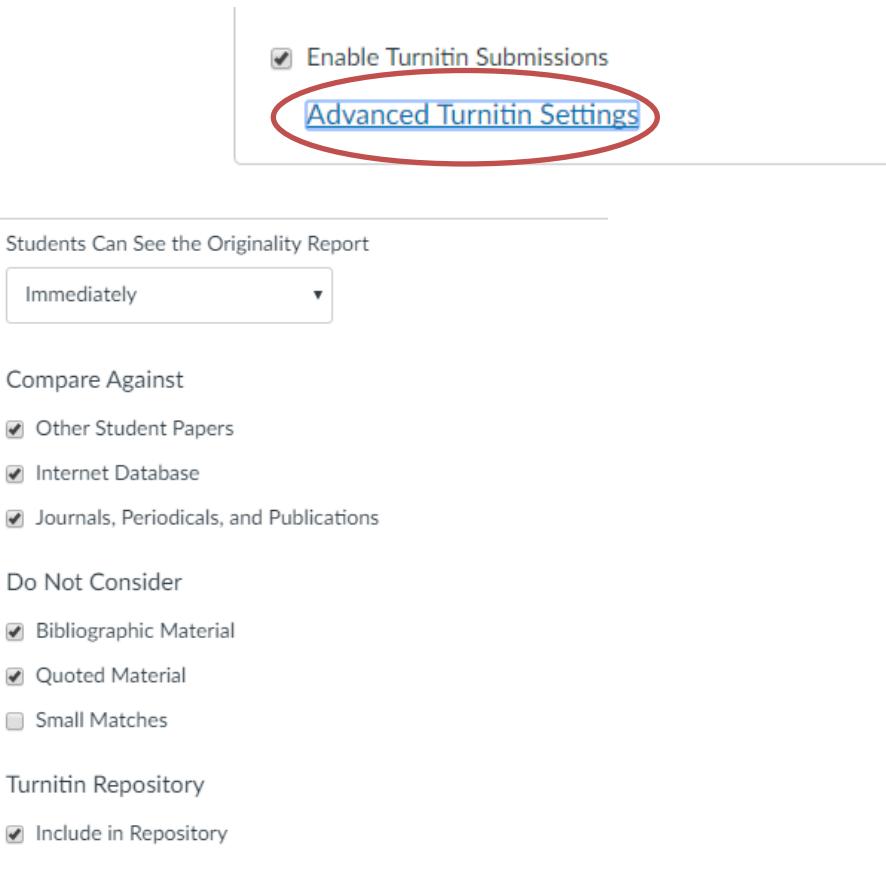

**Update Settings** 

### **Turnitin LTI External link Setup**

You can still use the LTI External link method to access Turnitin assignments, if you need to use Gradmark or Peermark, but it is recommended that you be familiar with these tools and the Turnitin website before setting it up in Canvas. Using the LTI requires informing your students of a different submitting process and requires more setup by the instructor. Please contact your Instructional Tech before using the LTI for the first time.

Even though the assignments will be listed in the Turnitin interface you can still use SpeedGrader to grade your student's submissions.

### **The basic workflow of setting up a Turnitin LTI assignment in Canvas:**

- Create an the assignment in Canvas and add a rubric (If using one)
- Add a due date and start date but do not use an until date
- Save the assignment
- Open the assignment again, Edit it and set the submission type to the External tool Turnitin LTI
- Now open the assignment and review the Turnitin Settings for the assignment
- Once you have created and published the assignment, students submit their assignments directly in Canvas.

### See: **[How do I setup a Turnitin LTI Assignment in Canvas?](https://community.canvaslms.com/docs/DOC-1799)**

#### **Turnitin LTI Instructions**

- [Creating a Turnitin LTI Assignment in Canvas](https://guides.turnitin.com/03_Integrations/Turnitin_Partner_Integrations/Canvas/Canvas_LTI_Instructor/01_Creating_a_Turnitin_LTI_Assignment_in_Canvas)
- [The Assignment Inbox](https://guides.turnitin.com/03_Integrations/Turnitin_Partner_Integrations/Canvas/Canvas_LTI_Instructor/The_Assignment_Inbox)
- [Assignment Settings](https://guides.turnitin.com/03_Integrations/Turnitin_Partner_Integrations/Canvas/Canvas_LTI_Instructor/Assignment_Settings)
- [Resubmitting on Behalf of a Student](https://www.redwoods.edu/Portals/72/Documents/Canvas/Resubmitting%20on%20Behalf%20of%20a%20Student%20-%20Guides.turnitin%20-%20LTI.pdf?)
- [Video: Creating a Turnitin LTI Assignment in Canvas](https://guides.turnitin.com/03_Integrations/Turnitin_Partner_Integrations/Canvas/Canvas_LTI_Instructor/Video%3A_Creating_a_Turnitin_LTI_Assignment_in_Canvas)
- [Downloading Papers and Reports](https://guides.turnitin.com/03_Integrations/Turnitin_Partner_Integrations/Canvas/Canvas_LTI_Instructor/Downloading_Papers_and_Reports)
- [Navigation in Turnitin Feedback Studio](https://guides.turnitin.com/03_Integrations/Turnitin_Partner_Integrations/Canvas/Canvas_LTI_Instructor/Navigation_in_Turnitin_Feedback_Studio)
- [The Similarity Report](https://guides.turnitin.com/03_Integrations/Turnitin_Partner_Integrations/Canvas/Canvas_LTI_Instructor/The_Similarity_Report)

### **Additional Canvas Documentation:**

- [How do I manage Turnitin assignments?](https://community.canvaslms.com/docs/DOC-5448)
- How do I submit a Turnitin Assignment?
- [How do I change Turnitin settings for an assignment?](https://community.canvaslms.com/docs/DOC-5480)
- [How do I view Turnitin originality results for my assignment submission?](https://community.canvaslms.com/docs/DOC-3120)
- [Canvas Turnitin Student use video](https://vimeo.com/114084561)

### **Importation things to keep in mind when using the Turnitin LTI**

**Due Dates:** When you create a Turnitin assignment in Canvas the due date will become Turnitin's close date for the assignment. Unless you change the Turnitin setting to allow late submissions the assignment will close on the due date.

**Rubrics:** If you want to use a Canvas rubric for the assignment, you must add the rubric before setting the submission type to External Tool Turnitin. If you forget to attach your rubric before you have enabled Turnitin you can select a different submission method, save the assignment and then attach a rubric and go back and reenable Turnitin.

**Canvas Until Date**: In general you do not want to set the until date for a Canvas Turnitin assignment. It will block access to the Turnitin interface and prevent students from seeing any feedback. You can set the option to allow students to submit late in Turnitin and then disable it after the assignment is complete. This will allow students access to their feedback but not allow them to submit. If you do choose to close the assignment make sure students understand how long they can view there feedback.

**Copy Course:** If you copy a Turnitin assignment from another course, you will have to re-enable the External Tool Submission Type for each assignment, otherwise the assignment will not be connected to Turnitin.

**Resubmit:** You can allow students to resubmit assignments to Turnitin and you can resubmit one for them using Canvas (See above). Assignments that are resubmitted may not show up in SpeedGrader properly. You cannot submit a paper for a student using Canvas. You can upload papers to Turnitin for students using the Turnitin web interface to check papers.

**Turnitin Web Interface:** You cannot retroactively enabled Turnitin on an assignment. If students have already submitted work it will not automatically move to Turnitin. If you want to use the Turnitin website interface, you can go through the forgotten password process at Turitin.com to set up a password and then login to web interface

**Student View:** Please note that the student view does not support Turnitin assignments and you cannot test Turnitin using the student view

### **Things you can't do with Turnitin LTI**

- You cannot use Turnitin with group assignments.
- You cannot restrict student submission types. By default Turnitin always allows students to submit their assignment as a text entry or upload any supported file type.
- Students cannot submit multiple file uploads for an assignment.

## **Student view of Turnitin LTI**

The first time a you open any Turnitin assignment for a new course you will have to accept the terms of the Turnitin user agreement.

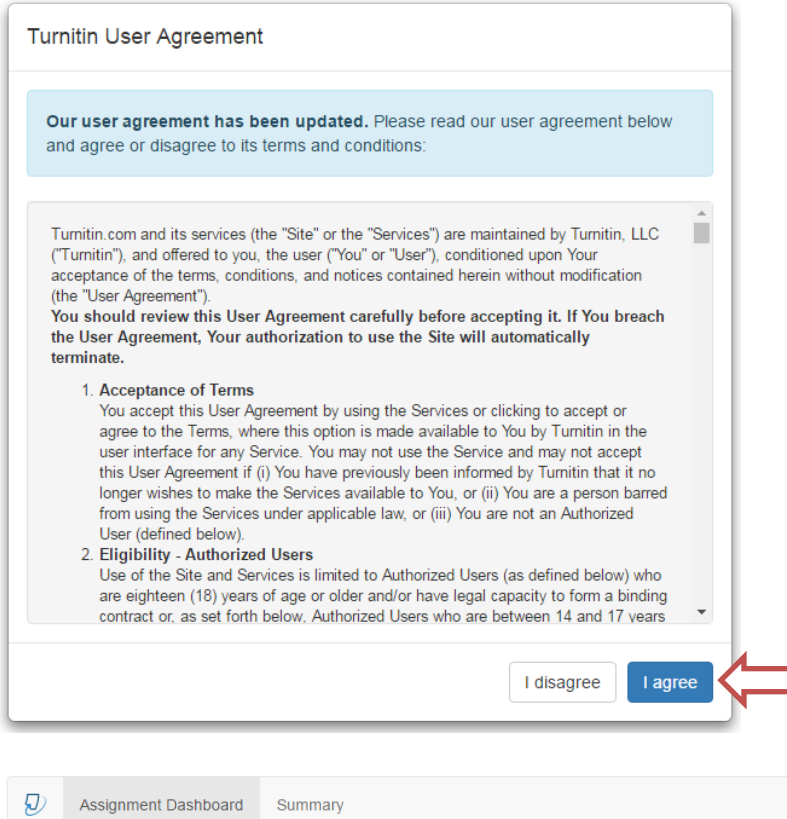

Turnitin -test 2  $\odot$ 

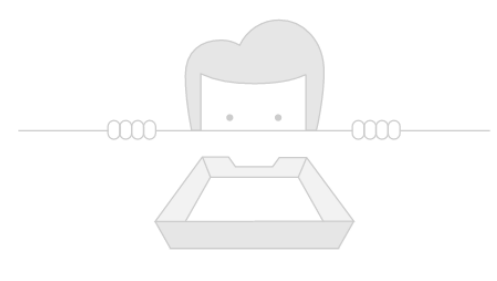

You have no active papers in this assignment.

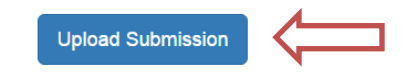

You should now see the screen above.

After clicking the Upload button you will be prompted to select a file from your computer.

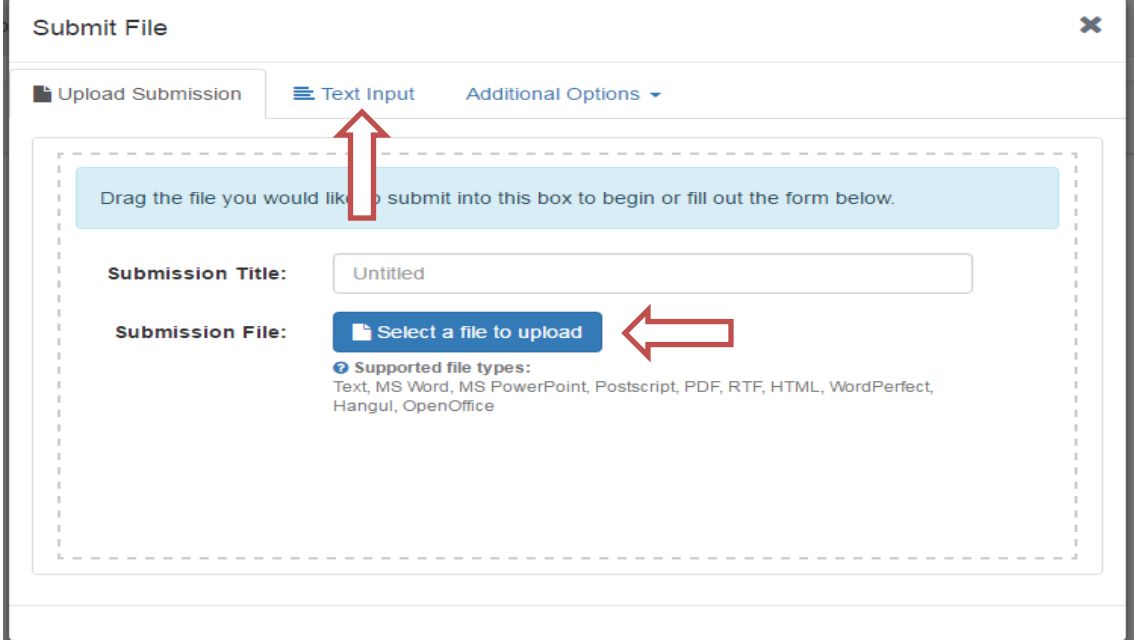

If you have a problem uploading your file you can always copy and paste the paper into a text box using the *Text Input* tab above. If using Pages, Open office or Google Docs You must export your file to a .Doc file format. All students have access to Office 365 for free see

<https://products.office.com/en-us/student?ms.officeurl=getoffice365> .

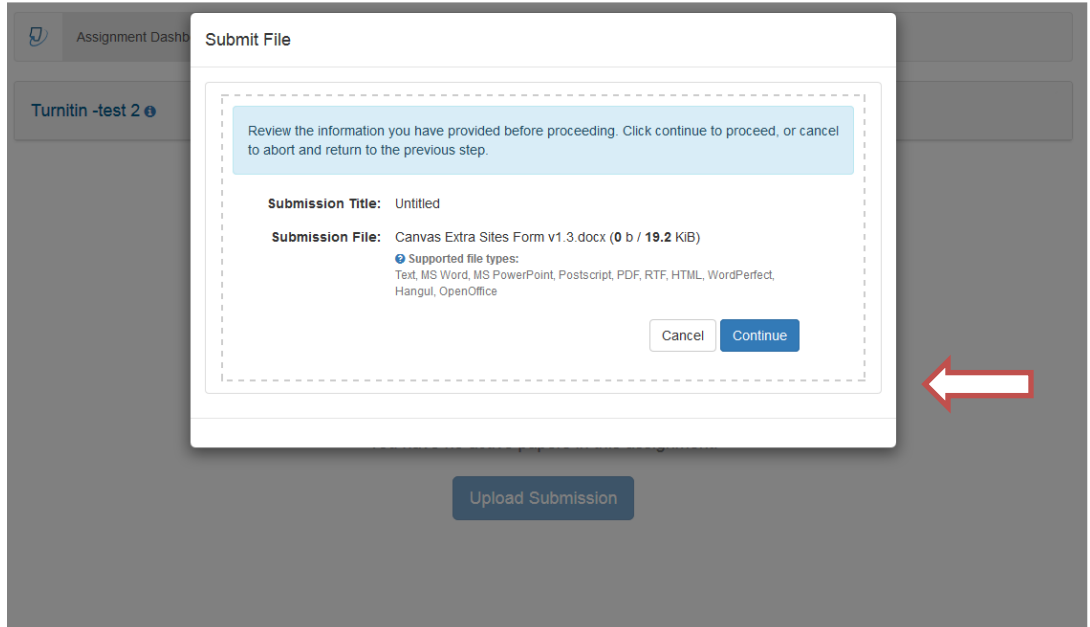

You are then shown a preview of the paper and must confirm that this is the paper you want to upload.

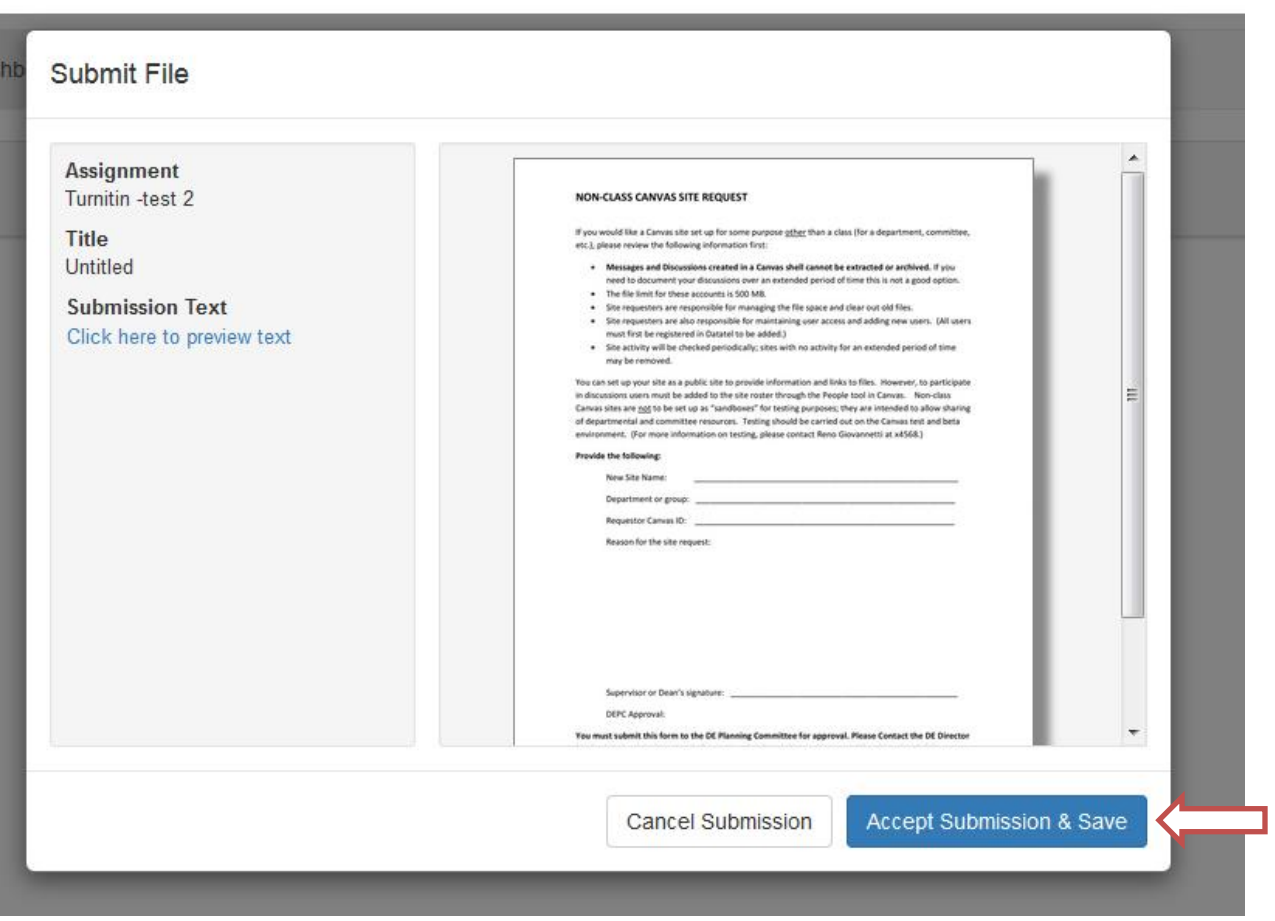

IMPORTANT: you should download the Digital certificate confirming that you have successfully uploaded your paper without this information there is no way to verify that you attempted to upload your work.

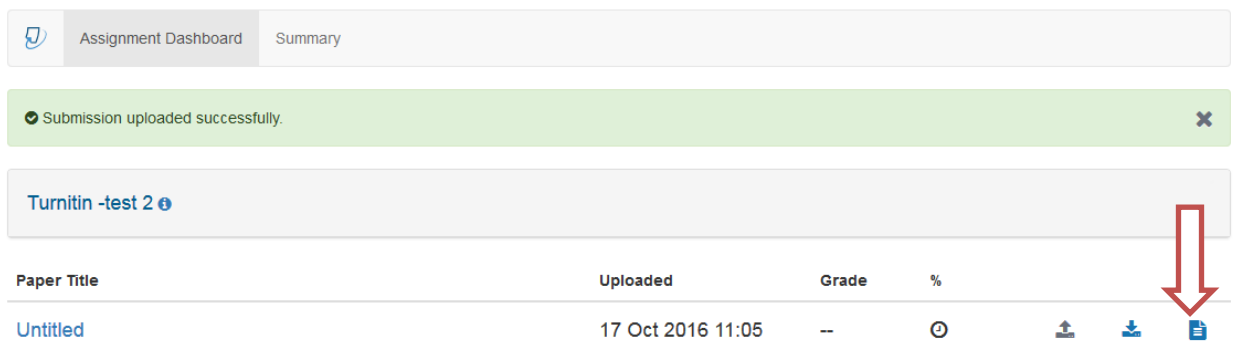